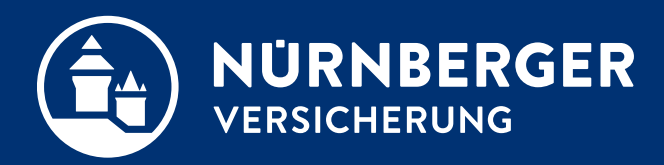

**Bedienungsanleitung Stand Juli 2023**

## **NÜRNBERGER Antragsassistent. Vorteile auf einen Blick.**

**Einfach und verbindlicher Abschlussprozess.**

### **Automatische Ausweisdatenerfassung.**

### **E-Unterschrift sofort möglich.**

### **E- Unterschrift sofort möglich. Wandelt Papier in E-Antrag. (gilt nicht für Leben, ab der BT4all-Version 07.2022)**

### 48h/72h Policierungsgarantie.

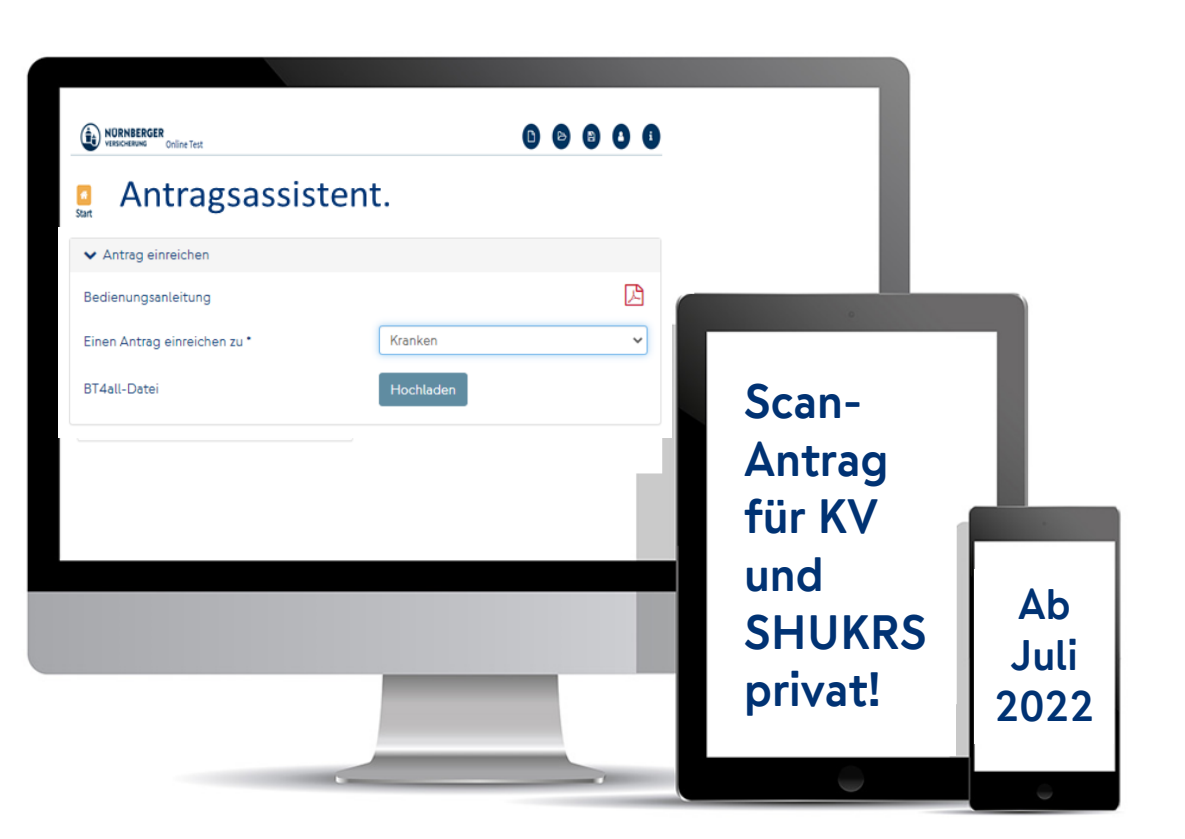

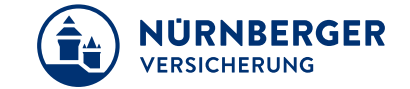

## **Inhaltsverzeichnis.**

- 1. Start Antragsassistent.
- 2. Antragsdatei einlesen.
- 3. Antragsdaten prüfen und ergänzen.
- 4. Abschlussprozess Papier in E-Antrag.
- 5. Abschlussprozess E-Antrag.
- 6. FAQ.

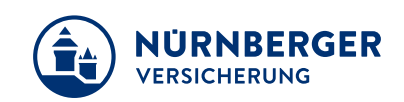

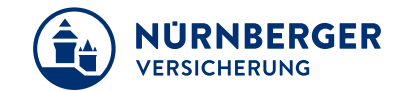

## **Start Antragsassistent.**

## **NÜRNBERGER Antragsassistent. Aufruf BT4all.**

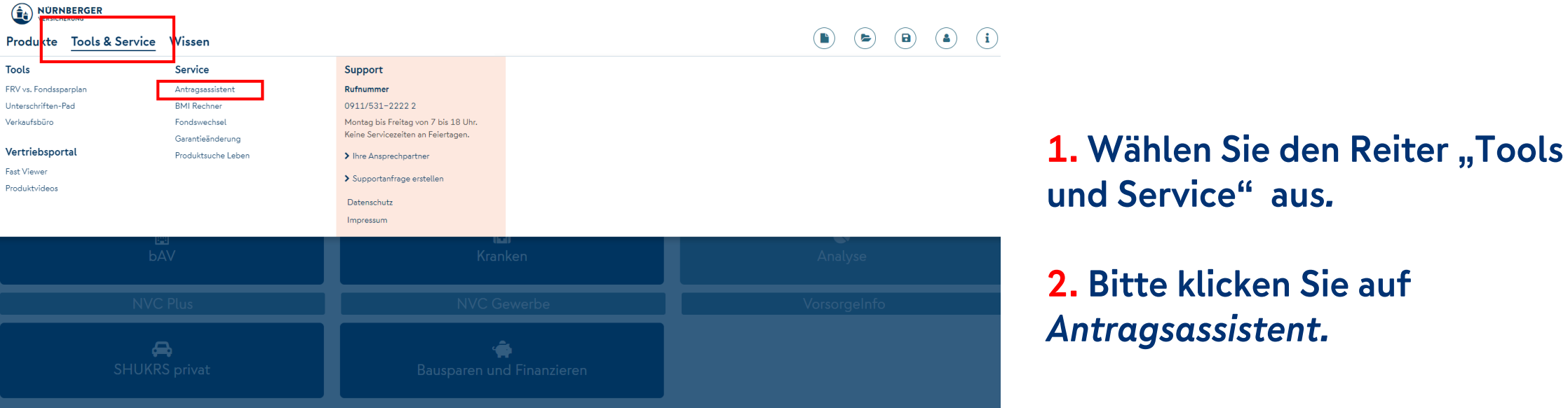

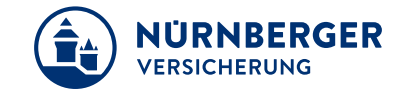

## **NÜRNBERGER Antragsassistent. Aufruf easyBT.**

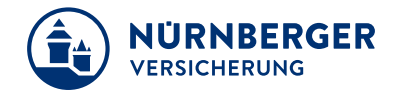

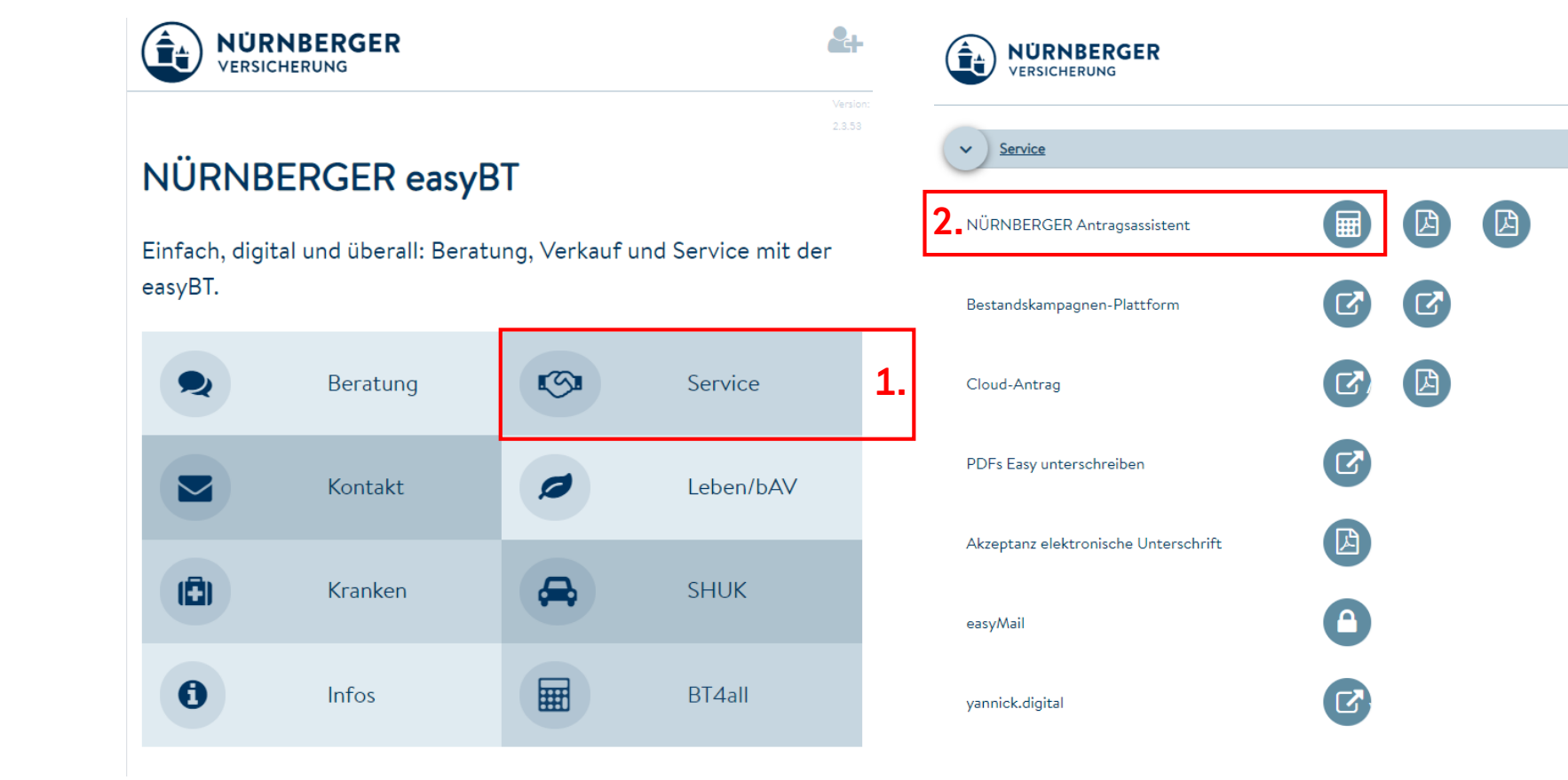

**1. Wählen Sie die Kachel** *Service.*

 $0<sub>2+</sub>$ 

Version

**2. Bitte klicken Sie auf** *NÜRNBERGER Antragsassistent.*

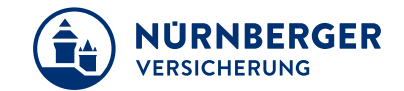

## **Antragsdatei einlesen.**

## **NÜRNBERGER Antragsassistent. BT4all-Datei Hochladen.**

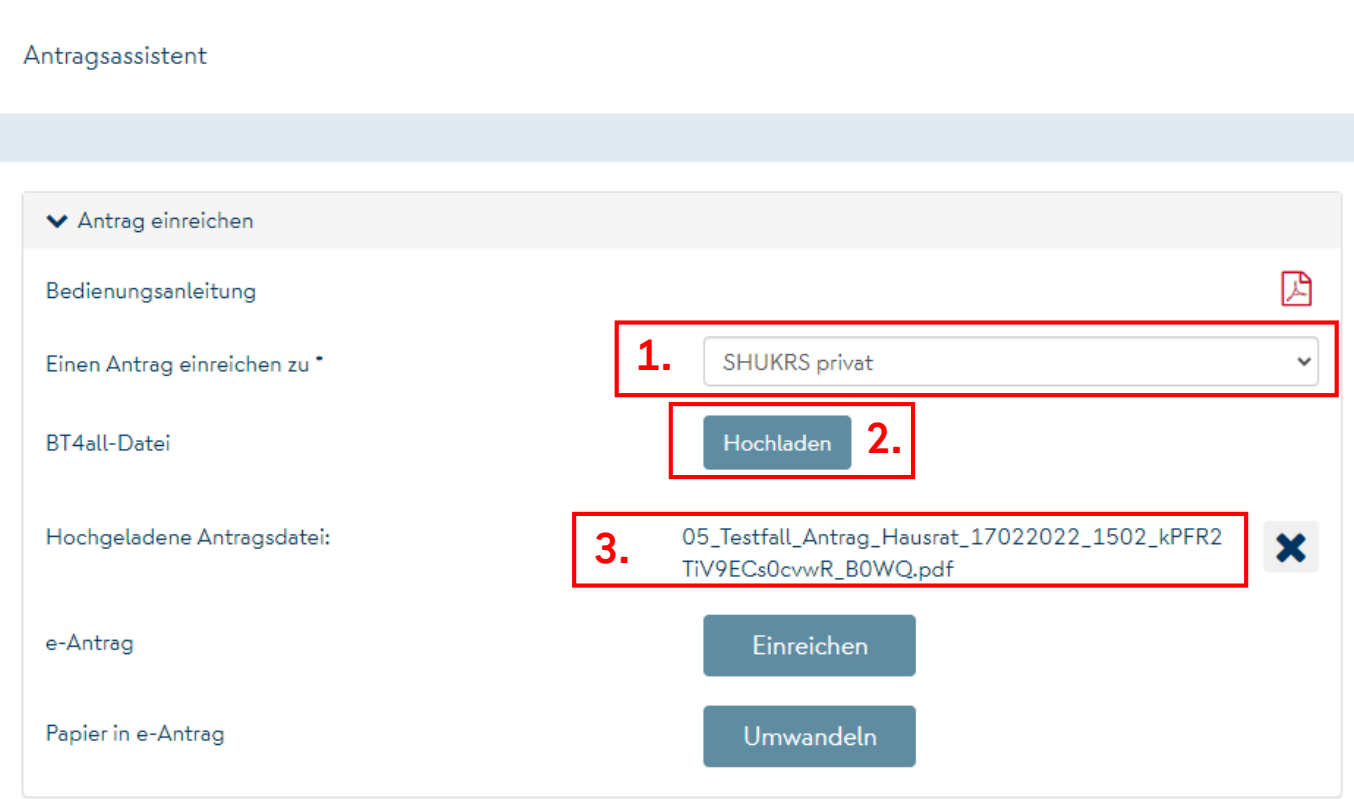

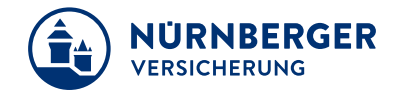

**1. Sparte wählen.**

**2. BT4all-Datei hochladen.**

**3. Datei wurde vollständig hochgeladen.**

## **NÜRNBERGER Antragsassistent. E-Antragsprozess.**

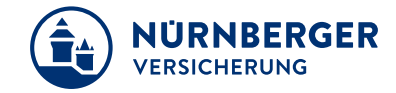

**4 Startseite** / Antragsassistent

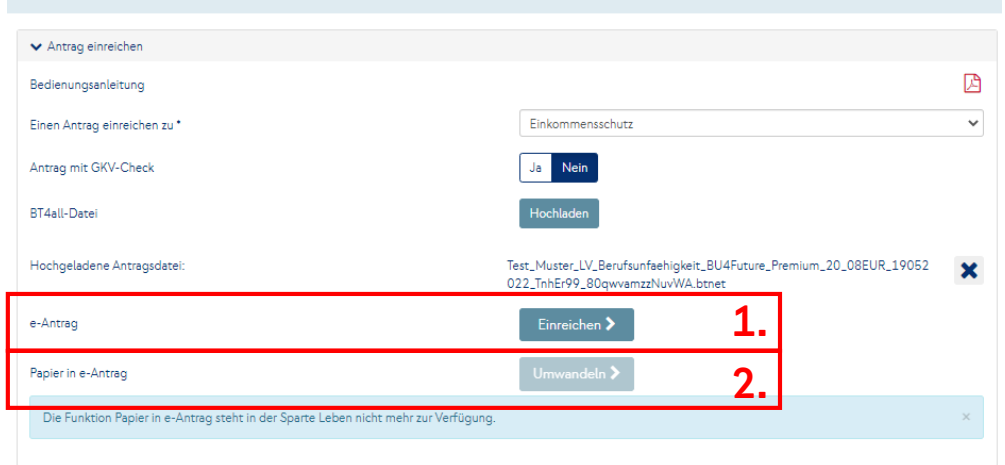

### **Für den E-Antragsprozess stehen folgende Optionen zur Auswahl:**

**Für alle Sparten möglich:** 

 **E-Antrag (Antrag wird mit inSign elektronisch unterschrieben).**

### **Für Sparte Kranken und SHUK-Privat:**

 **Papier in E-Antrag (Antrag liegt in Papier vor und wird in E-Antrag gewandelt)**

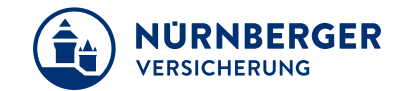

## **Antragsdaten prüfen und ergänzen.**

## **NÜRNBERGER Antragsassistent. E-Antragsprozess - Allgemein.**

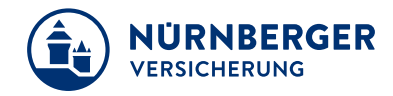

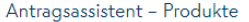

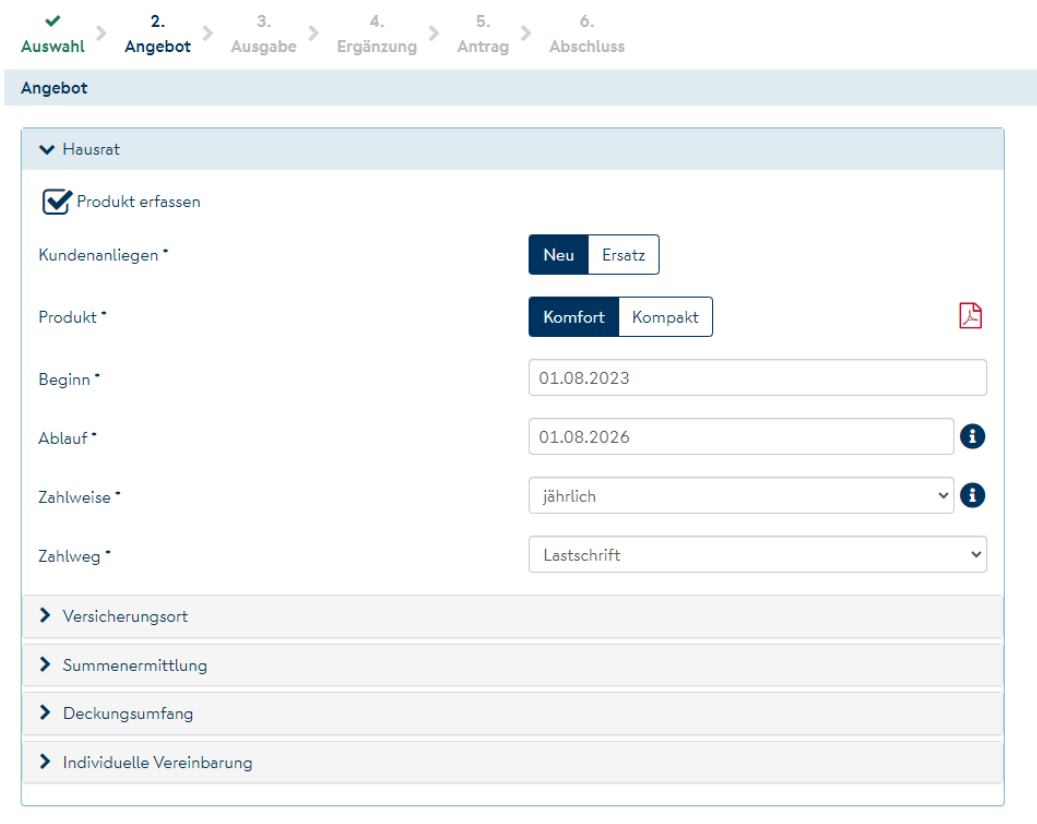

### **Antragsdaten prüfen / ergänzen.**

### **Auf fehlende Daten wird hingewiesen.**

Berechnen

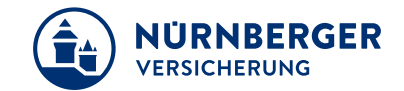

## **Abschlussprozess Papier in E-Antrag**

## **NÜRNBERGER Antragsassistent. Papier in E-Antrag.**

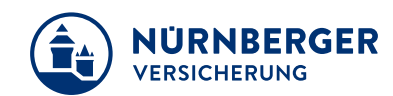

### **Nur möglich für die Sparte KV und SHUK-RS!**

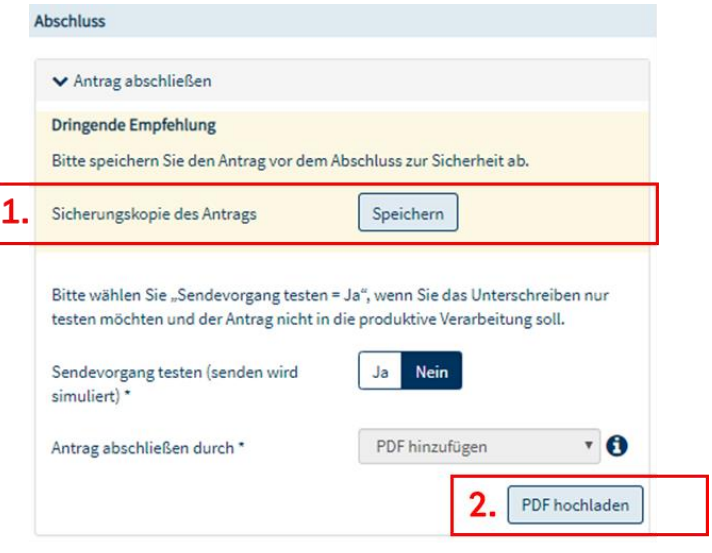

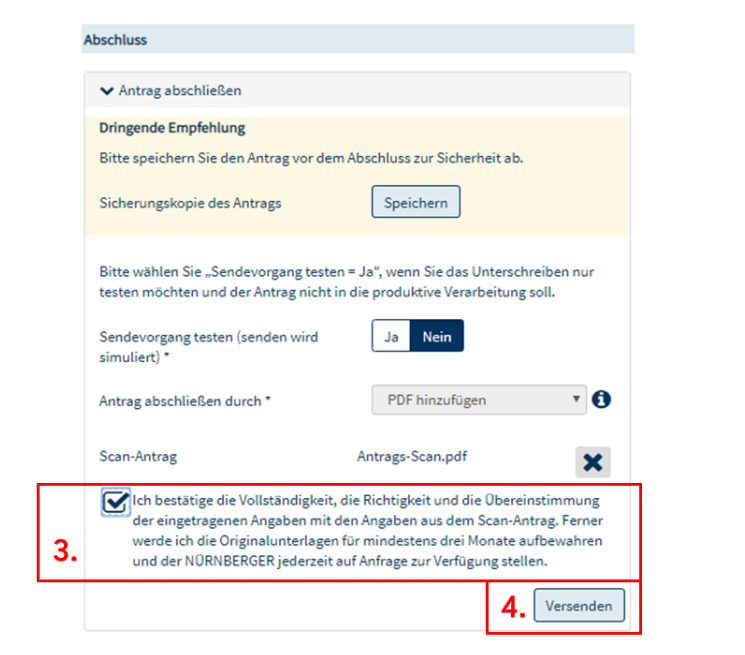

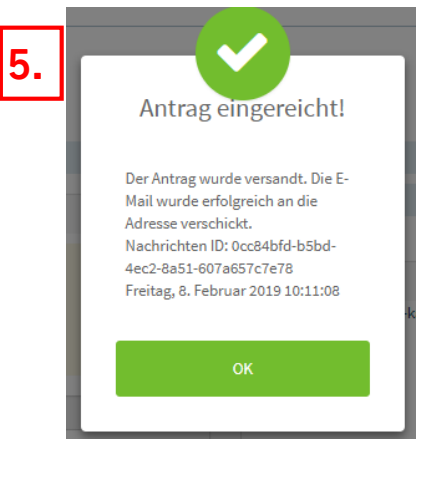

- 
- **2. gescannte Antragskopie hochladen 4. Antrag versenden**

### **1. Sicherungskopie erstellen 3. Vollständigkeit bestätigen 5. Erfolgreicher Versand**

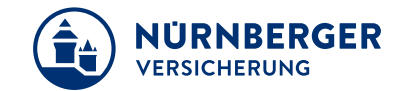

## **Abschlussprozess E-Antrag**

## **NÜRNBERGER Antragsassistent. E-Antrag.**

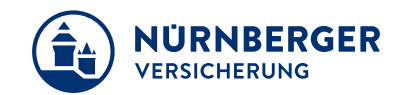

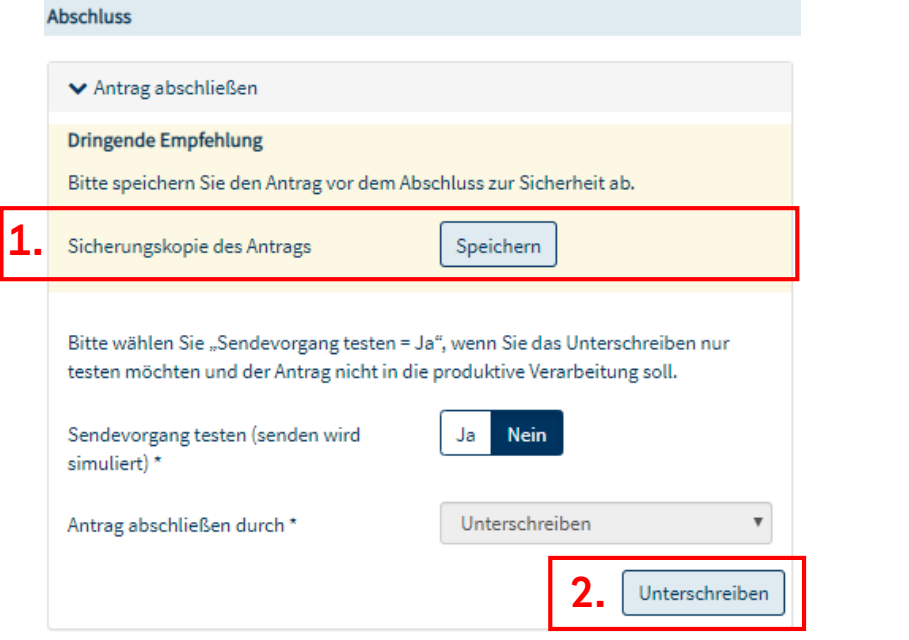

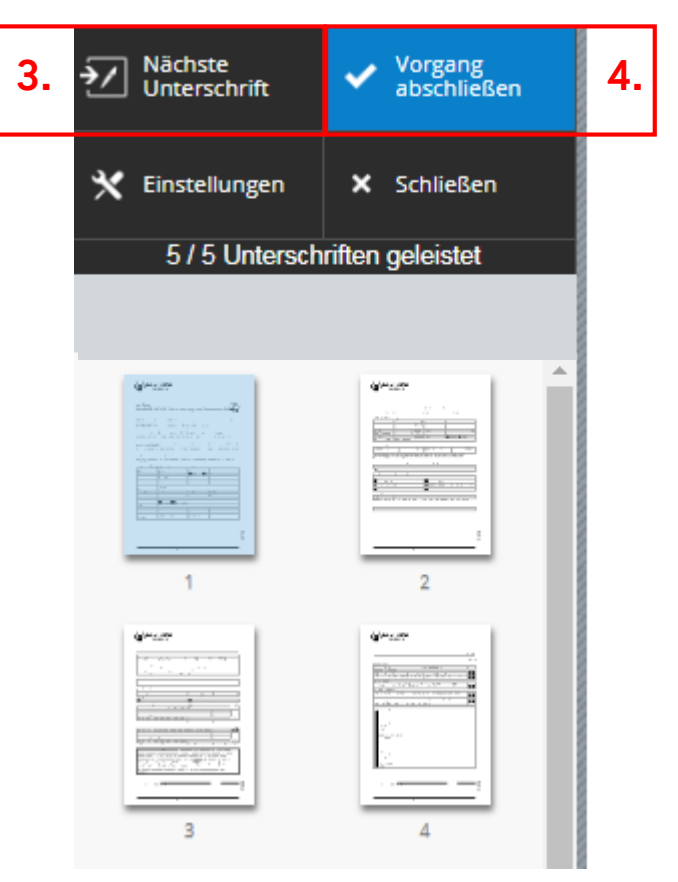

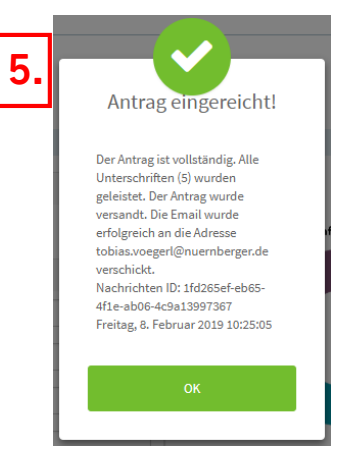

### **1. Sicherungskopie erstellen 3. Unterschriften leisten 5. Erfolgreicher 2. Unterschriftsprozess starten 4. Danach Vorgang abschließen Versand**

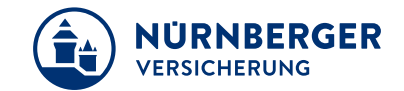

## **FAQ**

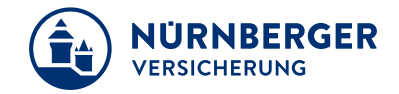

**Nach dem Hochladen der BT4all-Datei erscheint ein Hinweis "Der Versicherungsbeginn ist frühestens am TT.MM.JJJJ möglich".**

Bei der hochgeladenen Produktlinie ist eine Rückdatierung unzulässig (z. B. Fonds-Tarife) oder der Vertragsbeginn liegt länger als 6 Monate zurück. Über den Button *Aktualisieren* gelangen Sie in die BT4all und können dort den Versicherungsbeginn anpassen*.*

### **Welche Formate können als Scan-Datei hinzugefügt werden?**

Es können ausschließlich PDF-Dateien hinzugefügt werden.

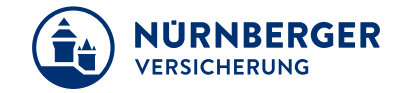

**Wie groß darf die Scan-Datei für den Upload sein?**

Die Dateigröße darf 15 MB nicht überschreiten*.* 

### **Welche Auflösung sollte die Scan-Datei haben?**

Der unterschriebene und gescannte Antrag sollte idealerweise mit 200dpi in S/W vorliegen.

### **Welche Dateiformate werden beim Upload von Ausweiskopien akzeptiert?**

Es werden ausschließlich Bilddateien (.jpg) akzeptiert. Die zu ladende Datei darf nicht größer als 5 MB sein.

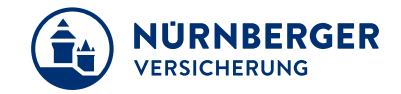

**Kann über die ScanID-App ein vorläufiger Personalausweis oder Reisepass dem Antrag beigefügt werden?**

Nein. Die App unterstützt die technische Funktion nicht, diese vorläufigen Ausweisdokumente automatisch zu erkennen.

### **In welcher Konstellation ist kein E-Antrag möglich?**

### Leben

- Anträge mit GKV-Check
- Gruppen-/Listenanträge
- Kindervorsorgeprodukte, bei denen das zu versichernde Kind nicht das leibliche Kind ist

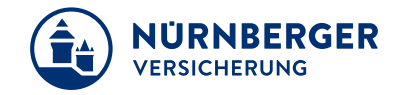

### **Wie können manuelle Risikozuschläge hinterlegt werden?**

Aktivieren Sie in der BT4all die entsprechende Funktion in den Einstellungen des jeweiligen Berechnungsmoduls und geben die Risikozuschläge im Reiter "Angebot" vor Erzeugung der BT4all-Datei ein. Manuelle Risikozuschläge können derzeit nur für den "Papier in E-Antrag" berücksichtigt werden.

**Obwohl ich zum Antrag eine Ausweiskopie hochgeladen habe, wird im Nachgang noch eine leserliche Kopie vom Ausweisdokument angefordert. Wie können diese Nachbearbeitungen vermieden werden?**

Achten Sie bitte beim Fotografieren darauf, dass der Ausweis das Bild vollständig ausfüllt und das Bild keine Unschärfe enthält.

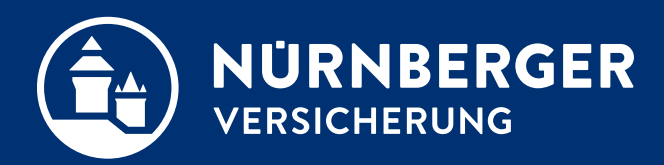

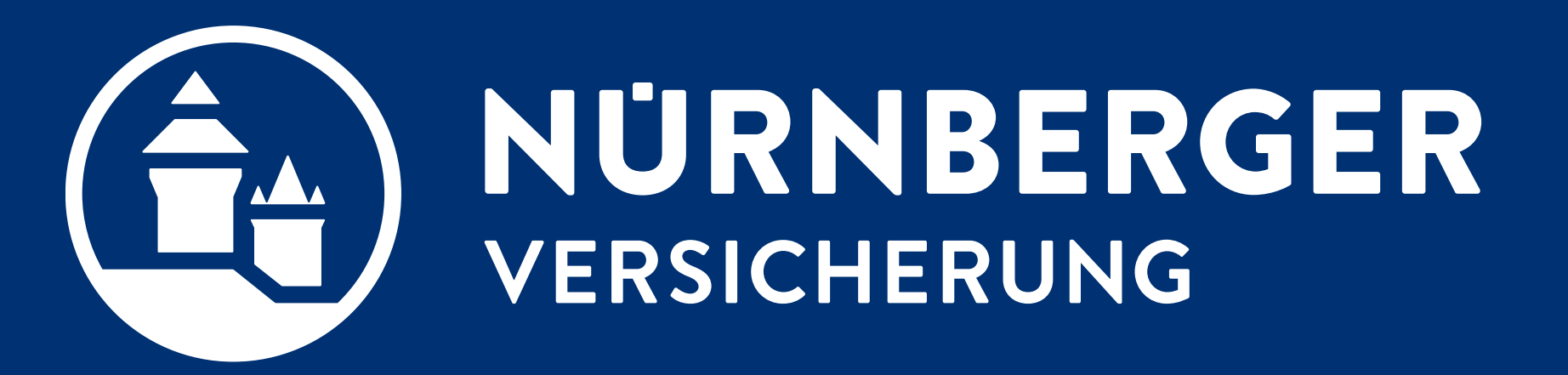

## **Impressum.**

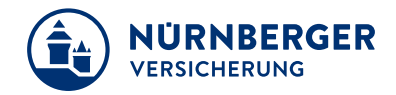

### **Haftungsbeschränkung**

Die Inhalte dieser Präsentation wurden mit größtmöglicher Sorgfalt und nach bestem Gewissen erstellt. Dennoch übernimmt die NÜRNBERGER keine Gewähr für die Aktualität, Vollständigkeit und Richtigkeit der bereitgestellten Informationen. Die NÜRNBERGER haftet nicht für Schäden, die daraus resultieren, dass auf die Vollständigkeit, Aktualität und Richtigkeit der Inhalte dieser Präsentation vertraut wurde. Die NÜRNBERGER behält sich das Recht vor, jederzeit Änderungen, Ergänzungen oder Löschungen der Inhalte dieses Foliensatzes vorzunehmen.

### **Urheberrecht**

Die in dieser Präsentation veröffentlichten Inhalte, Werke und bereitgestellten Informationen sind urheberrechtlich geschützt. Jede Art der Vervielfältigung, Bearbeitung, Verarbeitung, Einspeicherung und jede Art der Verwertung außerhalb der Grenzen des Urheberrechts bedarf der vorherigen schriftlichen Zustimmung der NÜRNBERGER. Das unerlaubte Kopieren der bereitgestellten Informationen ist nicht gestattet.

Personen- und Funktionsbezeichnungen stehen für alle Geschlechter gleichermaßen.

Herausgeber: NÜRNBERGER Versicherung Ostendstraße 100, 90334 Nürnberg www.nuernberger.de